Through NSU Career's organization chart in the Employee Dashboard, you can access the performance reviews of direct and indirect reports for an employee you are impersonating.

Log into NSU Careers  $\rightarrow$  Access the Recruitment Dashboard

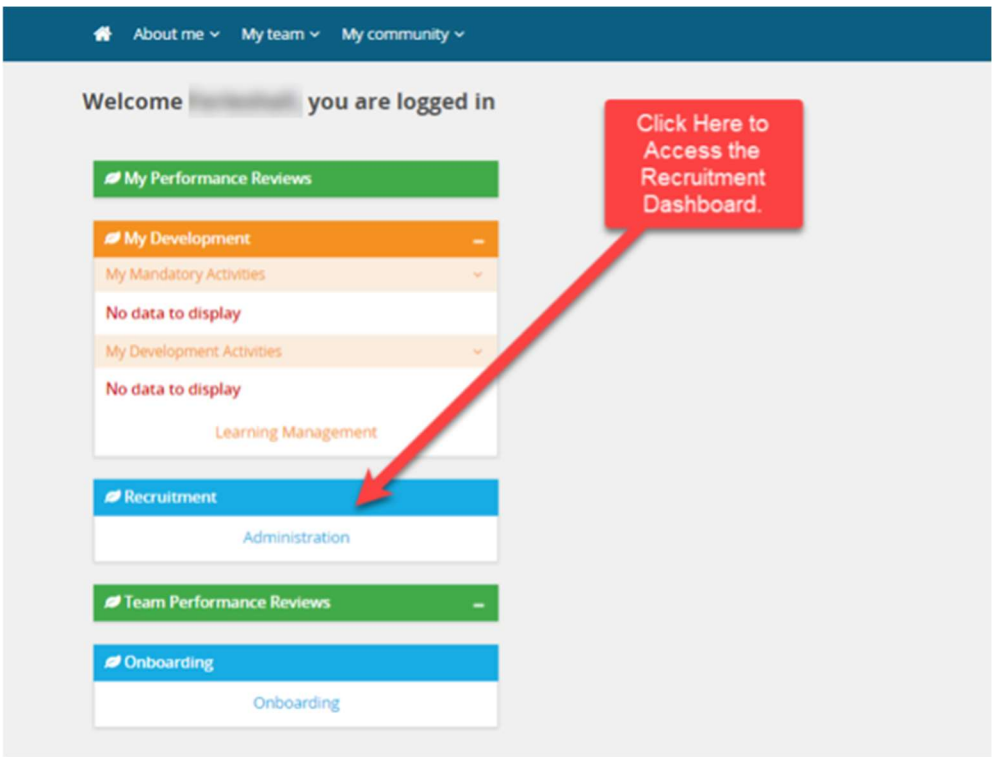

## Once in the Recruitment Dashboard follow the below:

1. Click on the hamburger menu

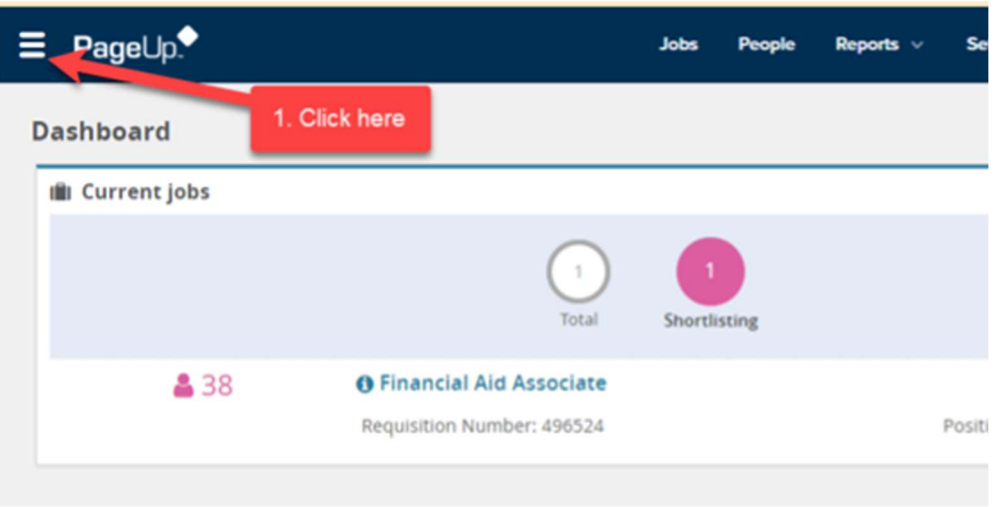

2. Click Employee search

### NSU CAREERS QUICK GUIDE: HR CONTACT- ACCESS PERFORMANCE REVIEW INFORMATION THROUGH THE ORGANIZATION CHART

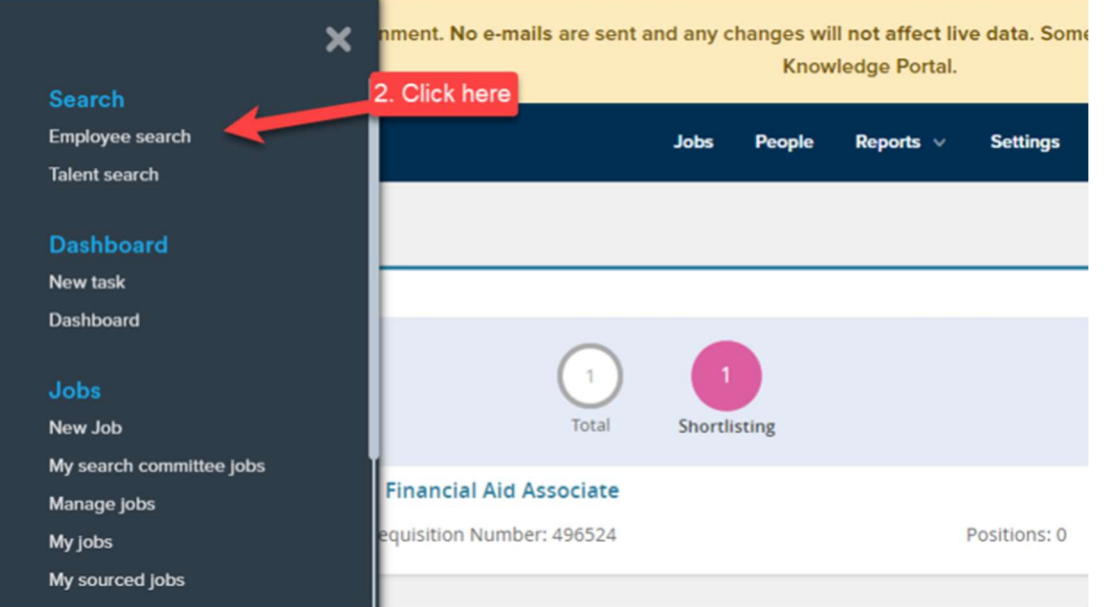

- 3. Type the name of the employee you are trying to impersonate
- 4. Click on the box next to the employee name.
- 5. Click view.

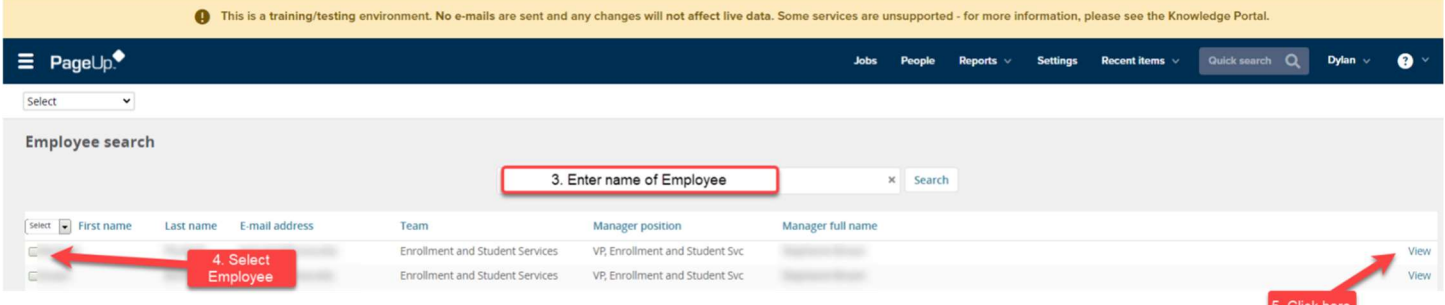

6. On the upper right-hand corner, click "Control employee".

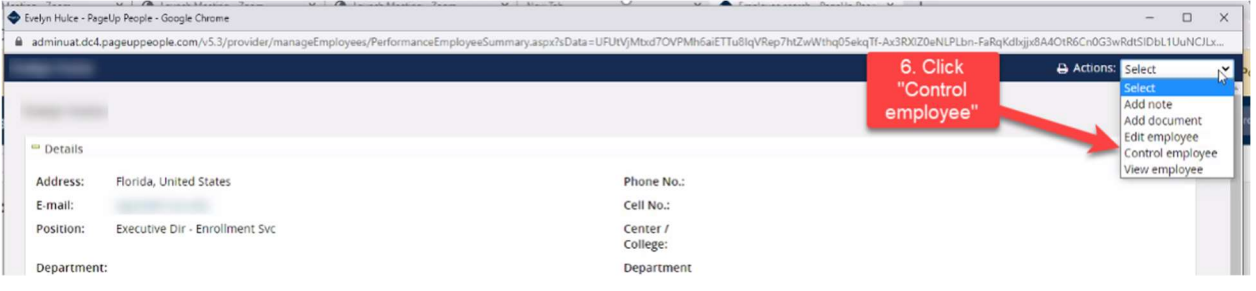

7. The employee's dashboard you are impersonating will appear, click on "My Team" and select "Organization Chart".

#### NSU CAREERS QUICK GUIDE: HR CONTACT- ACCESS PERFORMANCE REVIEW INFORMATION THROUGH THE ORGANIZATION CHART

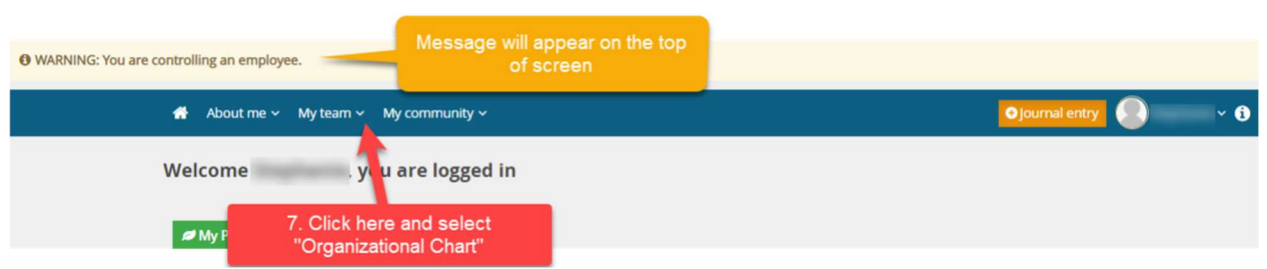

The Organization Chart will open, here for direct reports of the employee you are impersonating you will be able to: Open a review in progress, view their development information.

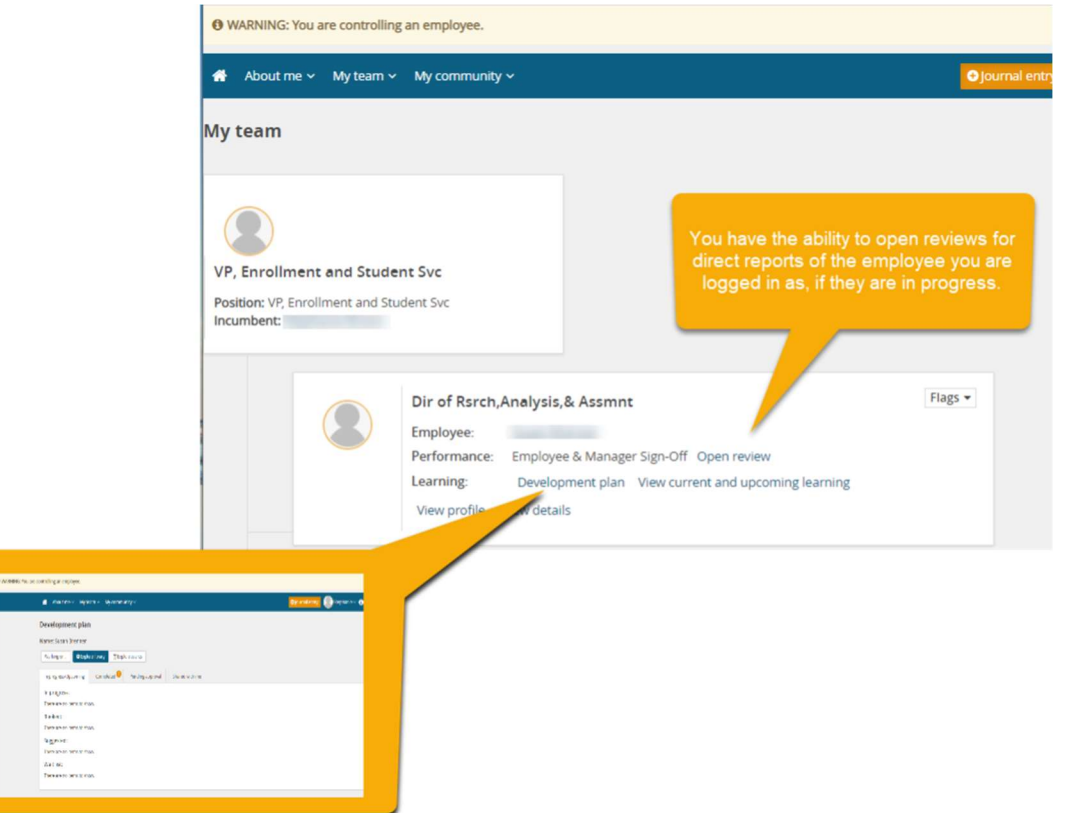

8. For Direct Reports click on view details.

#### NSU CAREERS QUICK GUIDE: HR CONTACT- ACCESS PERFORMANCE REVIEW INFORMATION THROUGH THE ORGANIZATION CHART

**O** WARNING: You are controlling an employee.

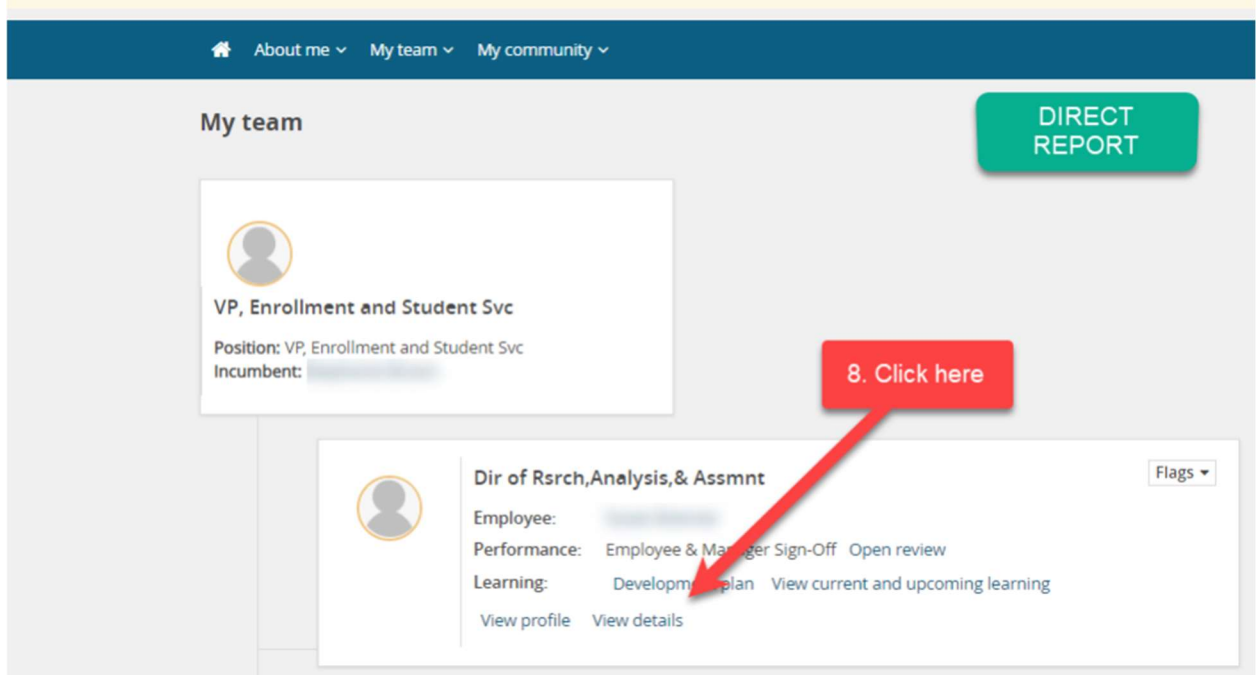

- 9. Click on the Development and performance tab. On this tab you are able to move the review back one step.
- 10. Click the down arrow on the bottom right to open a review in progress or view a pdf copy of the performance review report.

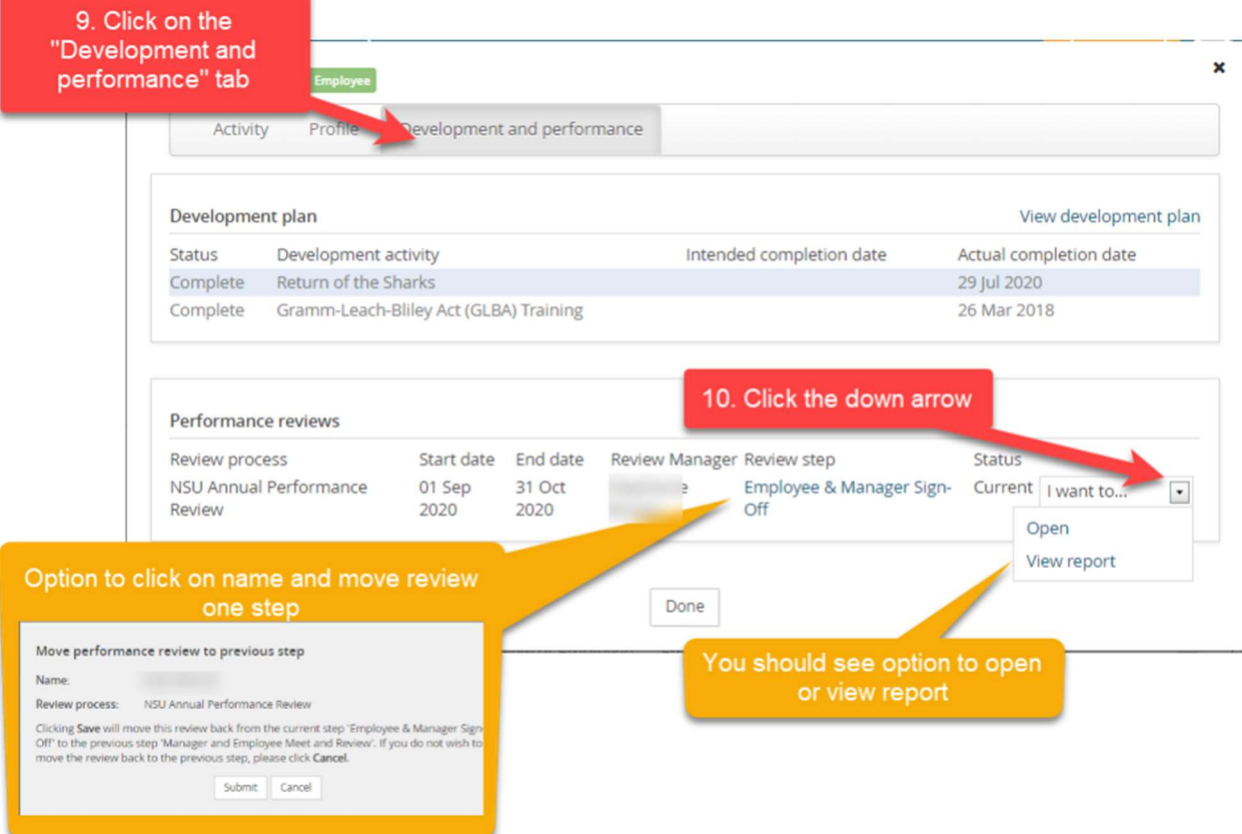

# \*View of indirect report view of employee card

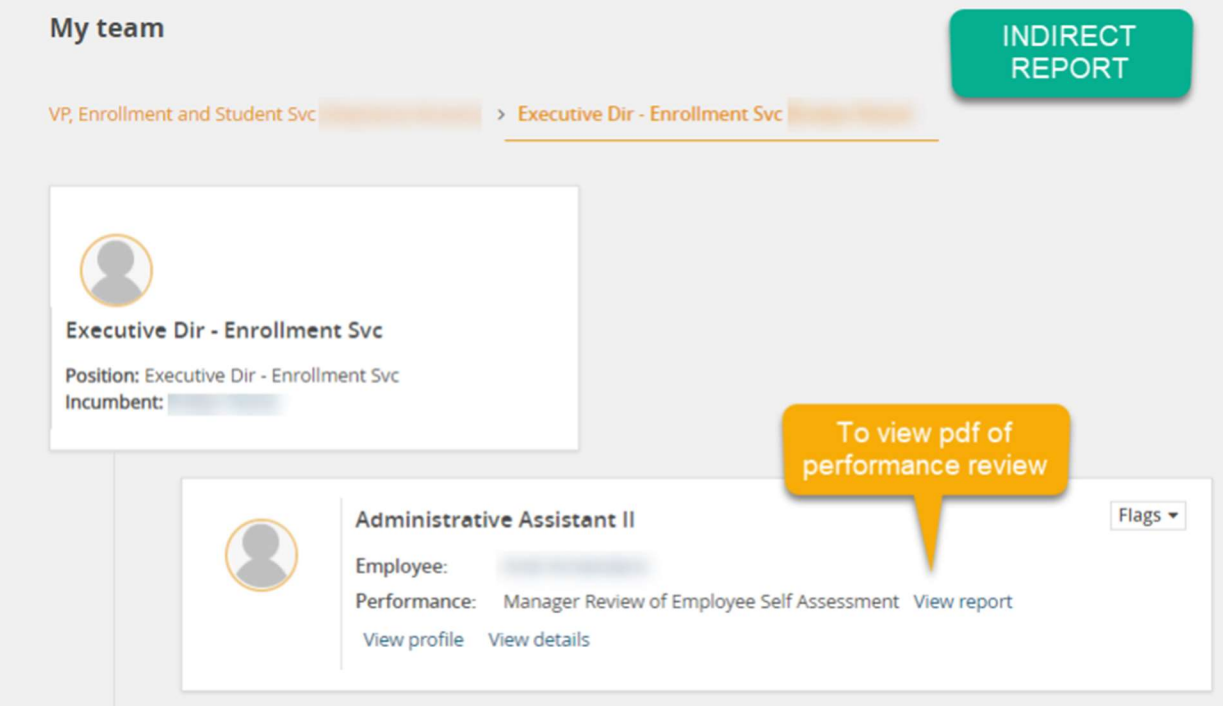